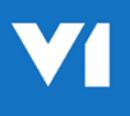

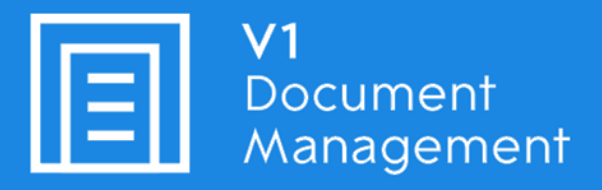

Invoice Automation for Microsoft Dynamics NAV

# Client Installation Guide

27 July 2018

### **Contents**

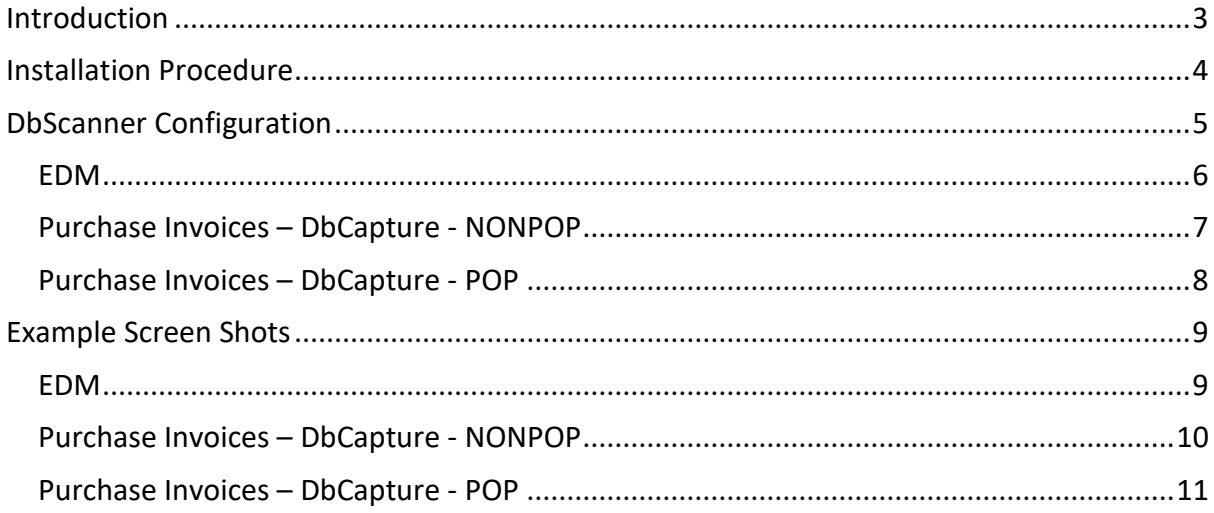

### <span id="page-2-0"></span>**Introduction**

This is a quick start guide for installing the client programs necessary for day to day usage of the Invoice Automation for Microsoft NAV by V1 standard solution.

#### **Assumptions:**

- The Server installation has been fully completed
- The Microsoft NAV Database server is named NAVSERVER
- The DM4.5 distribution in on the NAVSERVER and a share of [\\NAVSERVER\DM4.5DISTRIB](file://///NAVSERVER/DM4.5DISTRIB) has been created which if browsed too on a client PC shows the installation files.

## <span id="page-3-0"></span>**Installation Procedure**

- 1. On the client PC, browse to [\\NAVSERVER\DM4.5DISTRIB](file://///NAVSERVER/DM4.5DISTRIB) in File Explorer
- 2. Right click on iManager.exe and click Run as administrator
- 3. When prompted, select Client Components, click Next >
- 4. Tick all the clients you wish to install from the list on the left hand side
- 5. Confirm the desired installation location of these clients on the local PC
- 6. Click Install
- 7. Close iManager

Consult the crib sheets on how to use the software or press F1 at any time which logged in to a client to view the help guides.

The remaining chapters go through step by step those clients that need specific configuration.

## <span id="page-4-0"></span>**DbScanner Configuration**

**Assumptions:**

- $\blacktriangleright$  The Client installation procedure has been fully completed
- The Desktop shortcuts have been created

DbScanner is the only client which requires further configuration beyond the installation as it is tailored to the individual user's day to day requirements.

Follow these step by step actions.

The first time DbScanner is loaded, it attempts to create an acquisition component to allow the importing of files.

This is done in \Program Files for 32-bit clients or \Program Files (x86) for 64-bit clients, as such needs administrative privileges.

- 1. On your desktop, **right click and run as administrator** (you will only need to do this *the first time* you open DbScanner) from the DbScanner shortcut
- 2. When prompted, login as per your DbLogin Admin Console credentials as created by the system administrator
- 3. You will see a popup stating 'Scan source has not been configured', this is normal, click OK
- 4. A Scan Source box appears, it gives you the option to either select a scanner found by the PC, or to have a source to import images. For now, click OK.
- 5. The Acquisition Sources box should now appear displaying your source, click Close
- 6. You can now import the Scanner Profiles you wish to use on a day to day basis, whether that's barcode scanning for import in to Invoice Automation, or to export Invoices into DbCapture. The following chapters detail what to do.

#### <span id="page-5-0"></span>**EDM**

In this example, we will use Purchase Invoices, but the principal applies for all document types available. Change the text in red to match the document type you wish to use.

- 1. Log in to DbScanner as your configured user
- 2. Go to Configuration > Configure Scan Profiles > Add/Edit Local Scan Profile
- 3. Click Import
- 4. You should see a list of Global Profiles configured out the box, click the EDM – Purchase Invoice tick box and click OK

*NOTE: To create a new document type not included but compatible, click the Copy button and give it a meaningful name.*

- 5. When asked if you wish to import it, click Yes
- 6. With Purchase Invoice selected in the Scan Profile Management screen, click Edit
- 7. Click the Default Parameters tab, assign your source then the Destination Details Tab
- 8. Ensure the DbArchive radio button is selected and Purchase Invoices is in the dropdown:

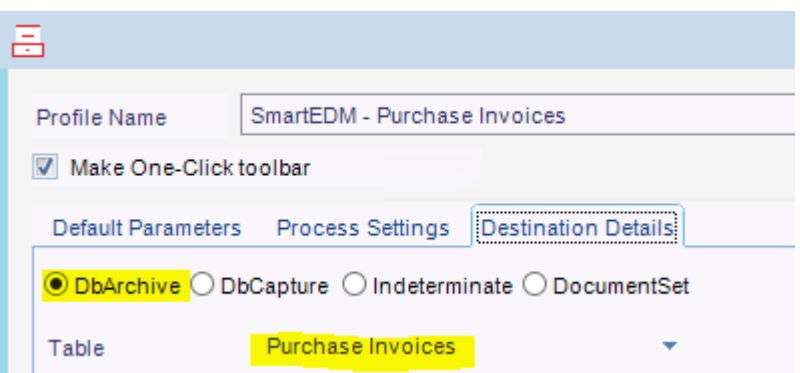

- 9. If you are only using 1 Microsoft NAV company, change the text in the first field to reflect the name of it exactly as it's displayed, if you're using multiple companies:
	- a. Change the Input type to DropDownCombo
	- b. Click the […] button in the Default Value cell
	- c. Add all the Microsoft NAV companies you wish to scan in to exactly as they're displayed
	- d. Set the most communally used one (if applicable) as default
- 10. Ensure the Default Value of Deposited By is ##USER##
- 11. Ensure the Default Value of Archive Date is ##DATE##
- 12. Ensure the tick box in the Invoice Number column for Use Document Name is ticked
- 13. Ensure the tick boxes in the Passed for Server Lookup column are ticked for:
	- a. Company
	- b. Deposited By
	- c. Invoice Number
- 14. Click OK

#### <span id="page-6-0"></span>**Purchase Invoices – DbCapture - NONPOP**

- 1. Log in to DbScanner as your configured user
- 2. Go to Configuration > Configure Scan Profiles > Add/Edit Local Scan Profile
- 3. Click Import
- 4. You should see a list of Global Profiles configured out the box, click the Purchase Invoices DbCapture - NONPOP Invoice tick box and click OK
- 5. When asked if you wish to import it, click Yes
- 6. With Purchase Invoices DbCapture NONPOP selected in the Scan Profile Management screen, click Edit
- 7. Click the Default Parameters tab, assign your source then the Destination Details Tab
- 8. Ensure the DbCapture radio button is selected and Dynamics NAV NONPOP is in the dropdown:

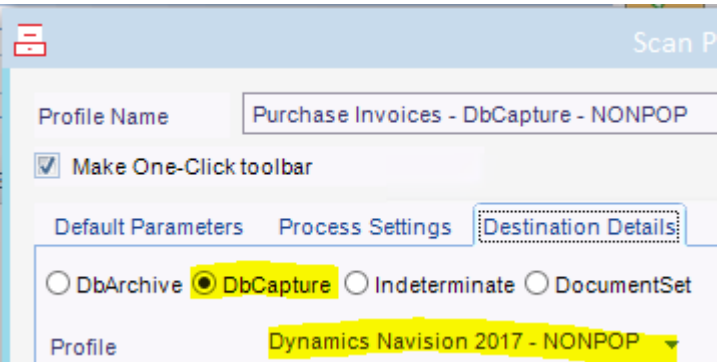

- 9. If you are only using 1 Microsoft NAV company, change the text in the first field to reflect the name of it exactly as it's displayed, if you're using multiple companies:
	- a. Change the Input type to DropDownCombo
	- b. Click the […] button in the Default Value cell
	- c. Add all the Microsoft NAV companies you wish to scan in to exactly as they're displayed
	- d. Set the most communally used one (if applicable) as default
- 10. Ensure the Default Value of Archive User is ##USER##
- 11. Ensure the Default Value of Archive Date is ##DATE##
- 12. Tick Hide for all rows except **Company**.

### <span id="page-7-0"></span>**Purchase Invoices – DbCapture - POP**

- 1. Log in to DbScanner as your configured user
- 2. Go to Configuration > Configure Scan Profiles > Add/Edit Local Scan Profile
- 3. Click Import
- 4. You should see a list of Global Profiles configured out the box, click the Purchase Invoices DbCapture - POP Invoice tick box and click OK
- 5. When asked if you wish to import it, click Yes
- 6. With Purchase Invoices DbCapture POP selected in the Scan Profile Management screen, click Edit
- 7. Click the Default Parameters tab, assign your source then the Destination Details Tab
- 8. Ensure the DbCapture radio button is selected and Dynamics NAV POP is in the dropdown:

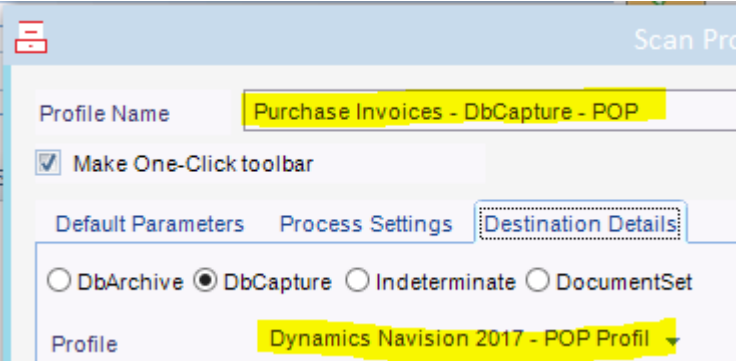

- 9. If you are only using 1 Microsoft NAV company, change the text in the first field to reflect the name of it exactly as it's displayed, if you're using multiple companies:
	- a. Change the Input type to DropDownCombo
	- b. Click the […] button in the Default Value cell
	- c. Add all the Microsoft NAV companies you wish to scan in to exactly as they're displayed
	- d. Set the most communally used one (if applicable) as default
- 10. For the Process cell
	- a. Change the Input type to DropDownCombo
	- b. Click the […] button in the Default Value cell
	- c. Add value **Match On Receipted Order**
- 11. Ensure the Default Value of Archive User is ##USER##
- 12. Ensure the Default Value of Archive Date is ##DATE##
- 13. Tick Hide for all rows except Company.

# <span id="page-8-0"></span>**Example Screen Shots**

### <span id="page-8-1"></span>**EDM**

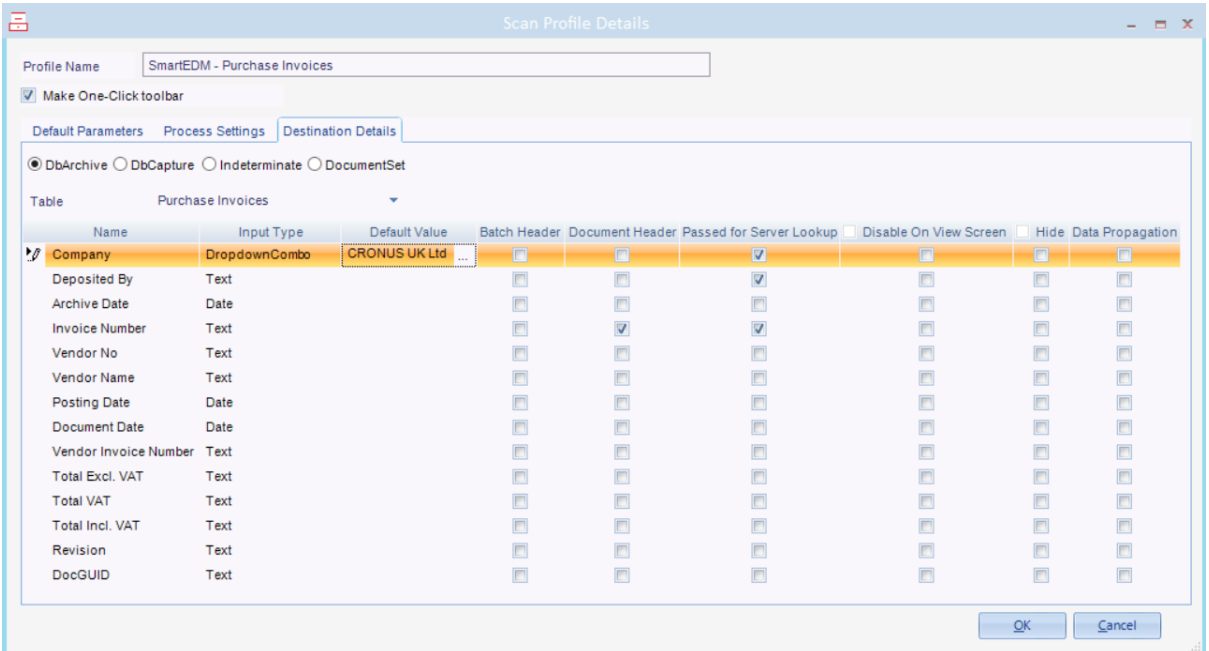

### <span id="page-9-0"></span>**Purchase Invoices – DbCapture - NONPOP**

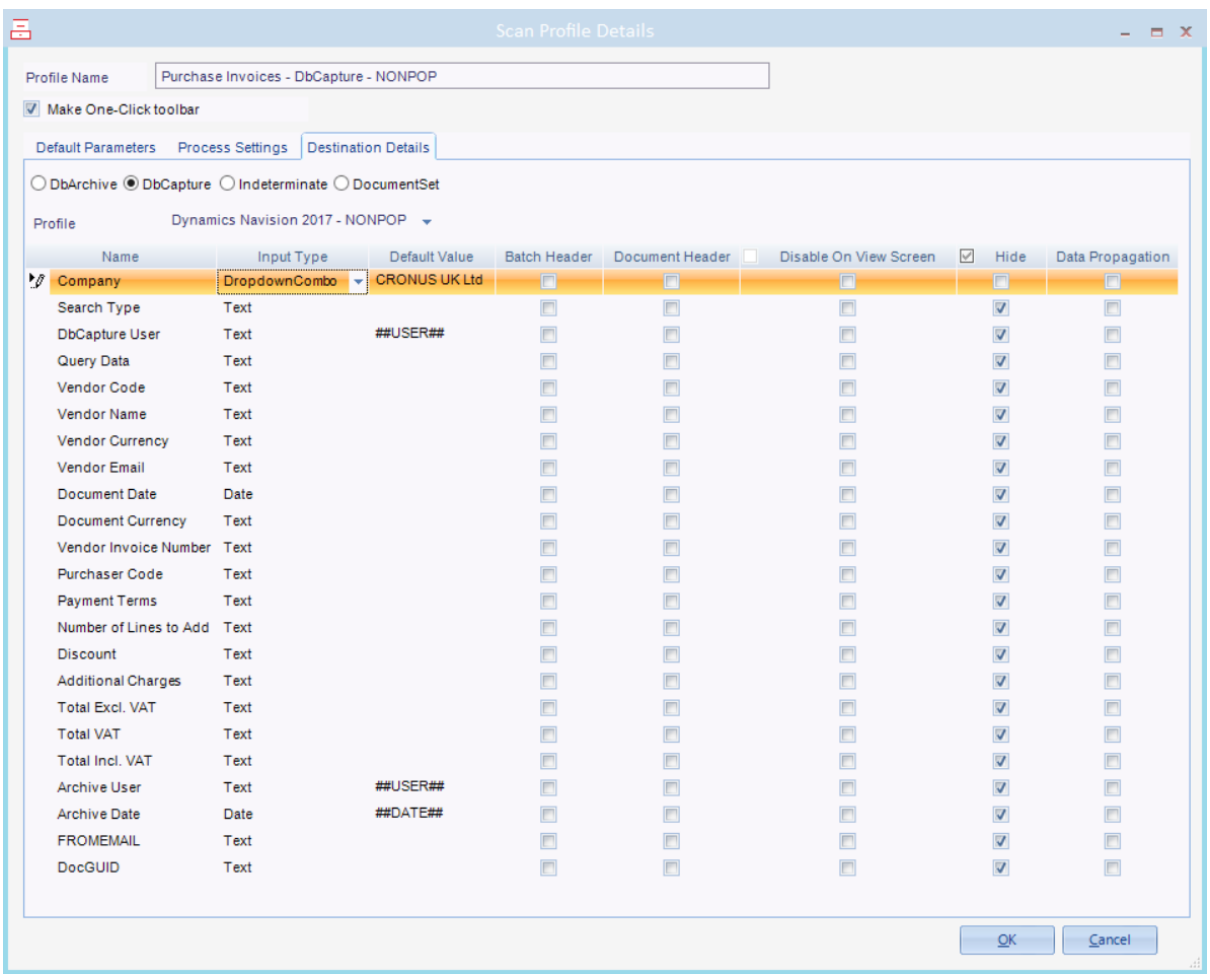

### <span id="page-10-0"></span>**Purchase Invoices – DbCapture - POP**

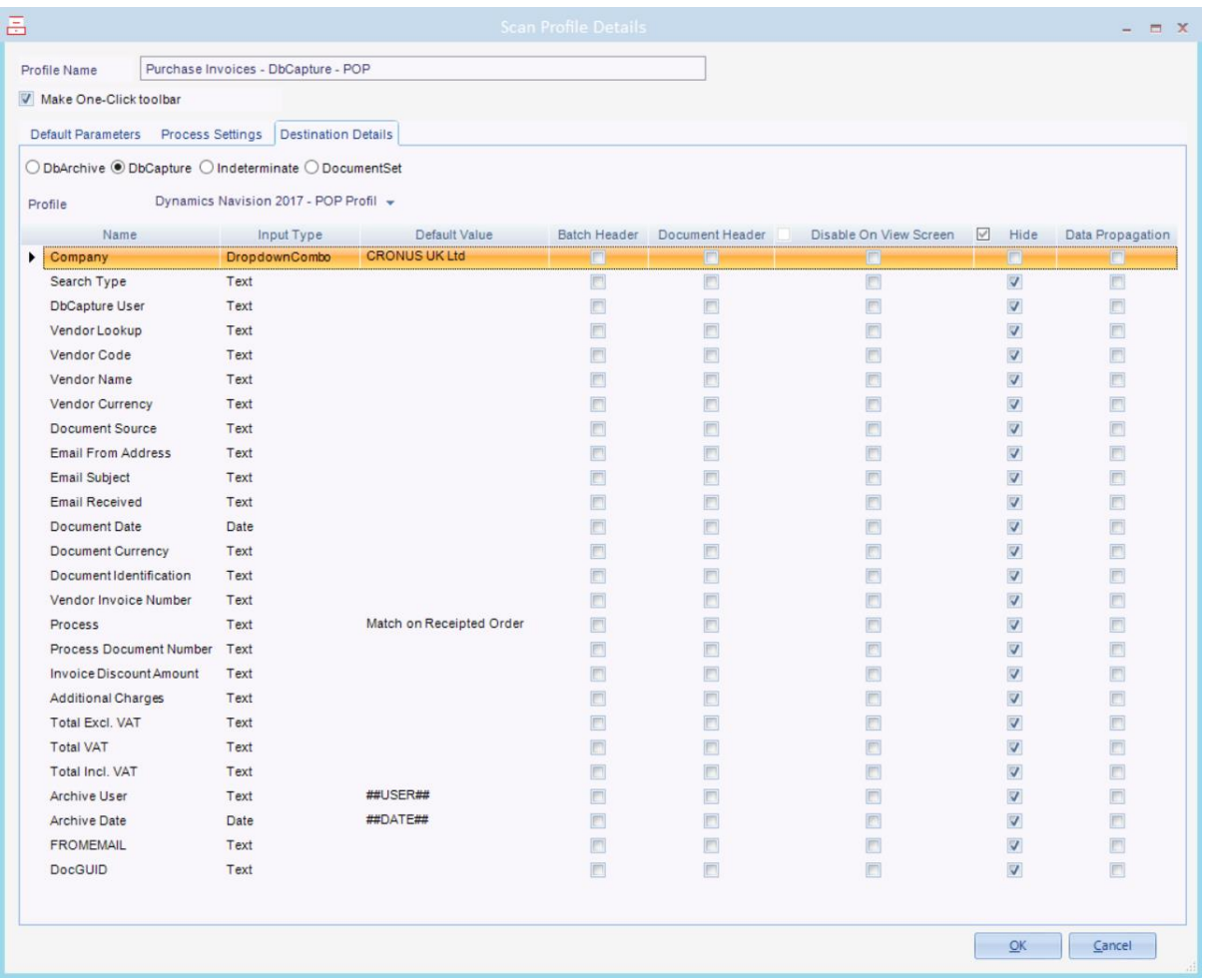